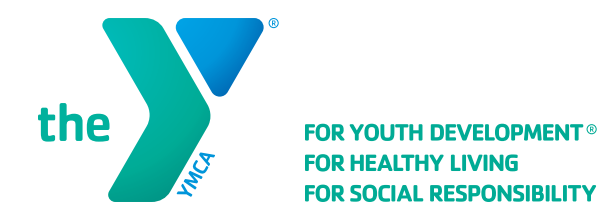

## **Reference Guide for Making Online Special Initiative or Memorial Gift Donations through ActiveNet**

- 1. Select the "Give Today" hyperlink which will take you to the ActiveNet login page.
- 2. Login or Create New Account
	- Lincoln YMCA members:
		- • Username: Email address tied to your membership
		- Password: Password you set. If you have not set one yet, please select "Forgot your password?"
	- • Non-members with account established:
		- • Username: Email address tied to prior online registrations
		- • Password: Password you set.
	- New User?
		- • Select "Create New Account"
- 3. Upon login, you'll be on the YMCA of Lincoln, Nebraska, ActiveNet donation page (https://apm.activecommunities.com/ymcalincoln/ActiveNet\_Home?FileName=OnlineDonation.sdi):

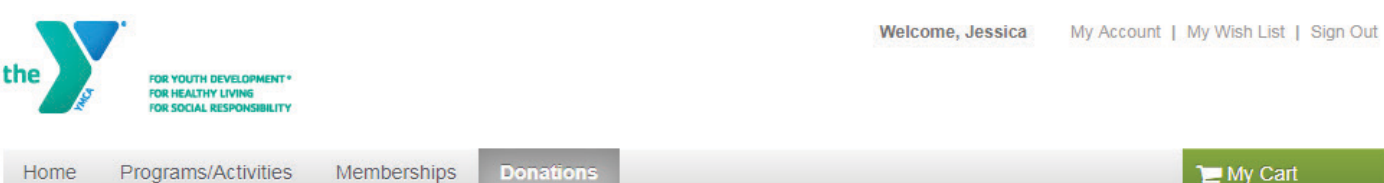

## **Online Campaign List**

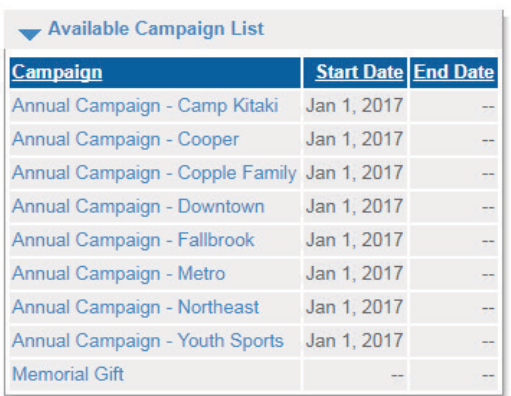

4. Select the YMCA of Lincoln Special Initiative or Memorial Gift that you'd like your donation to be applied towards.

5. Enter your Donation Amount and select the "Add to my Cart" button.

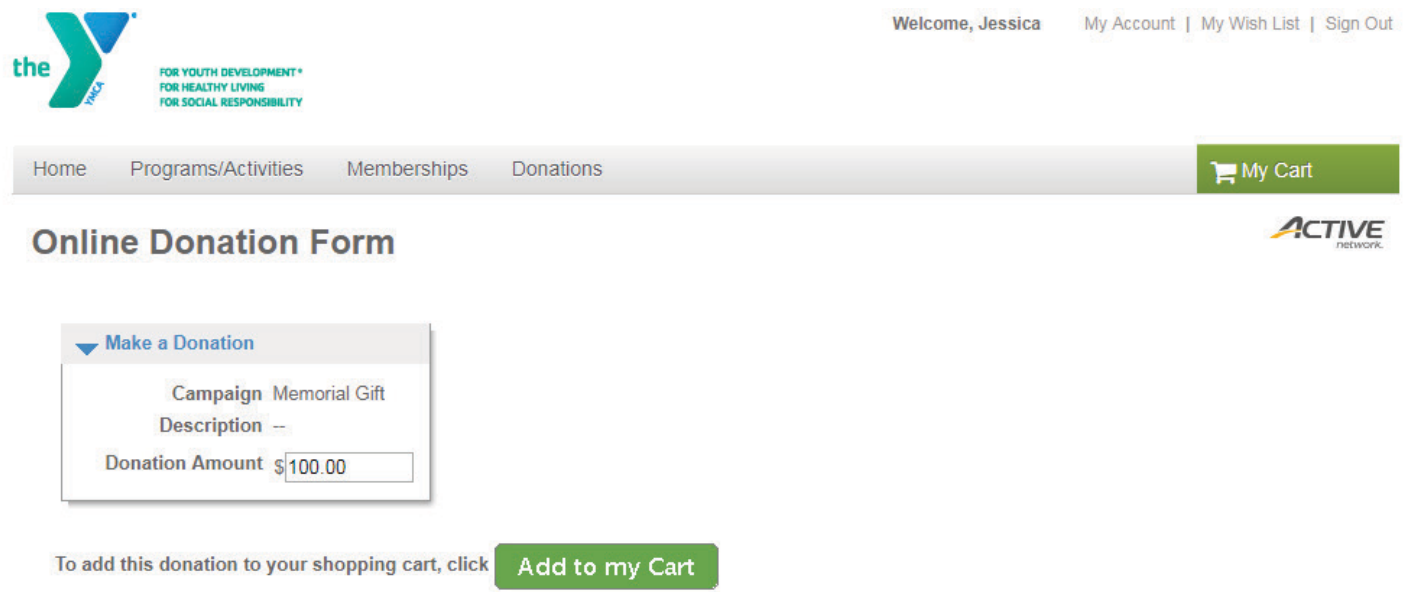

6. The "Add to my Cart" button will take you to the Shopping Cart. Your name and contact information will be listed. Under Description, you will see your Donation Amount and designated Special Initiative or Memorial Gift listed. If everything looks correct, select the "Proceed to Checkout" button.

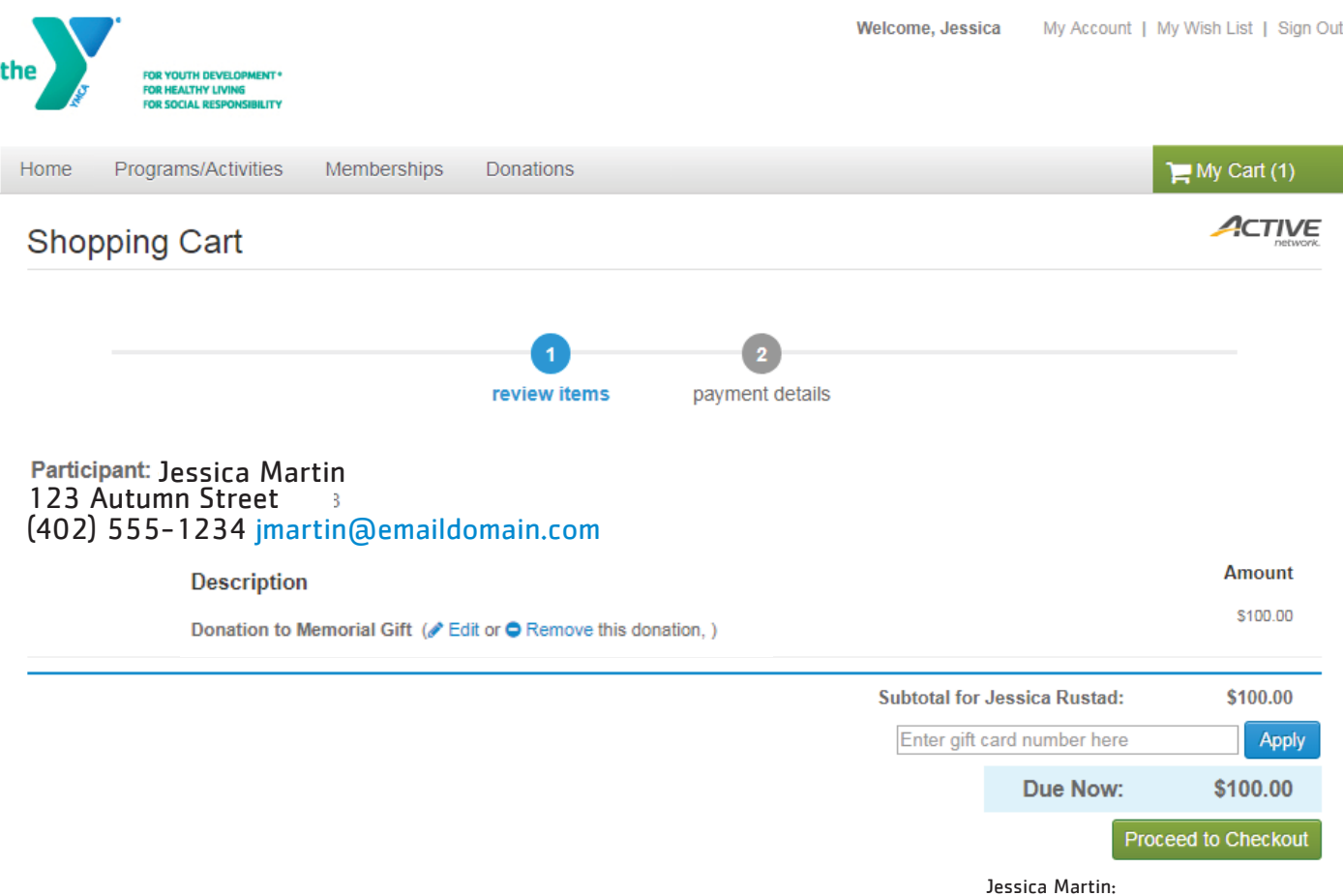

7. After selecting the "Proceed to Checkout" button, you'll be taken to the Payment Information screen where you can select your name as the billing contact under the "Billing Information" header. Under the "Secure Payment" header, you may select to either pay by debit/credit card (Visa, Mastercard or Discover) or by electronic check (checking or savings). After inputting payment information, select the "Pay and Finish" button to process your donation.

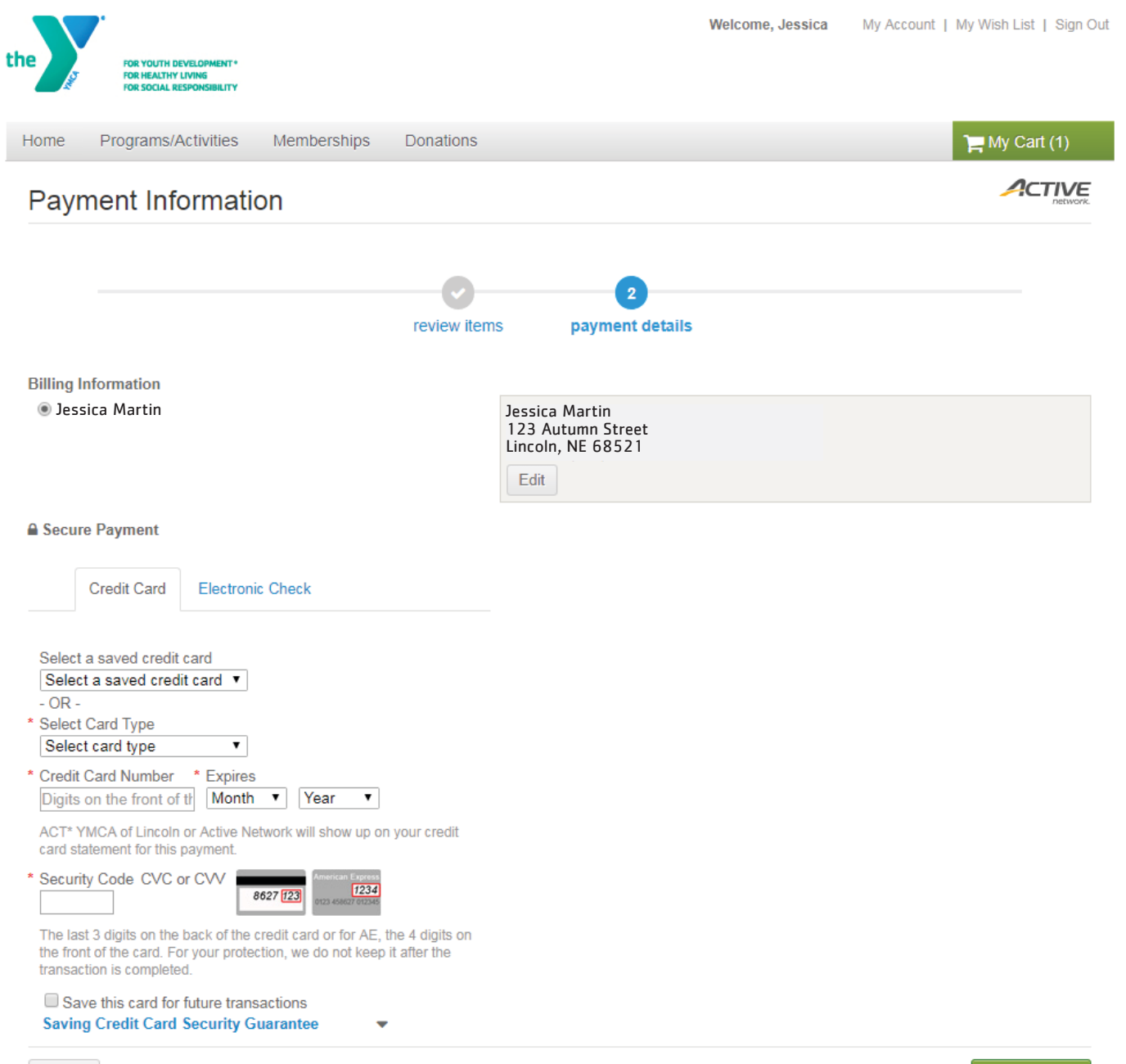

Pay and Finish

8. A receipt will generated for your records. To view prior donation receipts tied to your account, select "My Account" in the top right header and under the Account Activity header, select "Print Tax Receipts." Here, you will select the billing contacts to be included in the report by using the arrows between the columns, plus you'll select the tax year in the dropdown. After these selections, select the "Run Report" button.

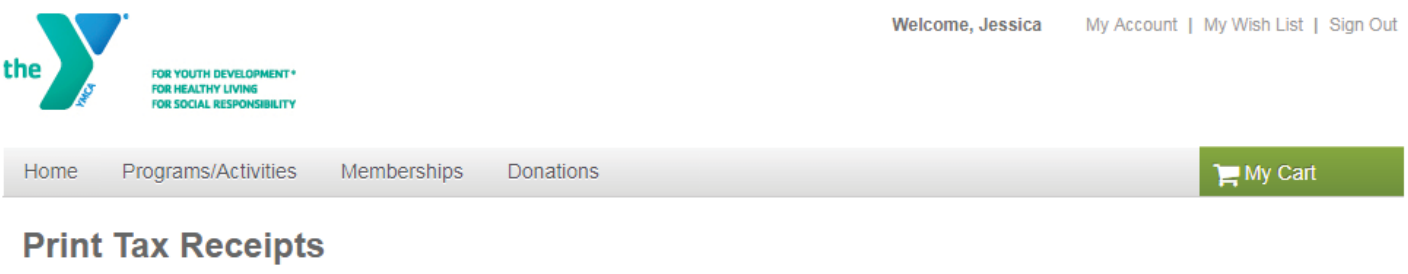

## Search Criteria Select the tax year and one or more account member for which to print tax receipts Tax Year 2017 **Selected Family Members Available Family Members Run Report** Jessica Martin  $\Rightarrow$  $\prec\prec$ Access My Account My Account

Please note, if selecting "Memorial Gift," after completing the online donation, please email YMCA Development Specialist, Dana Kollars, at dkollars@ymcalincoln.org with the date of the gift, gift amount, full name of who the honorarium is on behalf of and if the gift should be tied to the association as a whole or if intended for a specific YMCA location (Copple Family, Cooper, Downtown, Fallbrook, Northeast, Camp Kitaki or Youth Sports).

## **Questions pertaining to your donation?**

Please contact the YMCA of Lincoln, Nebraska, Administrative Office at 402-434-9200.